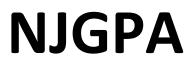

New Jersey Graduation Proficiency Assessment

# 2024 Test Administrator Script for Computer-Based Testing

**NJGPA Mathematics** 

The 2024 Test Administrator Script for Computer-Based Testing must be used with the *Spring 2024 Test Administrator Manual*.

# 

# Mathematics Component of NJGPA – Unit 1

# **Using the Test Administrator Script**

The administration script in this section will be used for Unit 1 for the Mathematics component of NJGPA. The script must be used with the *Spring 2024 Test Administration Manual*. On the first read through, Test Administrators (TAs) are required to adhere to the scripts provided in this manual for administering the Mathematics component of NJGPA. Read word-for-word the bold instructions in each "**Say**" box to students. Do not modify or paraphrase the wording in the "**Say**" boxes. Some of the "**Say**" boxes are outlined with a dashed line and should **only** be read aloud if they are applicable to the students testing. Some directions may differ slightly by unit and are noted within the administration script. Text that is outside the "**Say**" boxes includes directions for the TAs to follow and should not be read to the students.

| Matternation component of the Treesting Times and Materials Contra                                   |                   |                                                                                 |            |           |
|----------------------------------------------------------------------------------------------------|-------------------|---------------------------------------------------------------------------------|------------|-----------|
| Unit                                                                                                 | Unit Testing Time | <b>Required Materials</b>                                                       | Start Time | Stop Time |
| Unit 1:<br>1. Non-Calculator<br>Section<br>2. Students Submit<br>Section<br>3. Calculator<br>Section | 90 minutes        | <ul><li>Student testing tickets</li><li>Pencils</li><li>Scratch paper</li></ul> |            |           |

# Mathematics Component of NJGPA Testing Times and Materials – Unit 1

Before students can begin testing, the test session must be started in PearsonAccess<sup>next</sup>. Additionally, the unit must be unlocked (refer to **Section 4.2** of the *Spring 2024 Test Administrator Manual* for more information). Speak to your School Test Coordinator (STC) to determine who will complete these two tasks prior to testing. TAs must make sure all testing devices are turned on and have the TestNav app open. Make sure all testing devices display the **Sign-In** screen as shown under the Checking Audio section. Make sure headphones are plugged in for all students using text-to-speech and do an audio check prior to launching TestNav.

It is critical to ensure that students have the appropriate accessibility features and accommodations prior to testing. To verify student accessibility features and accommodations, reach out to your STC. Refer to **Section 6.1** and **Section 6.2** of the *Spring 2024 Test Administrator Manual* for further instructions on how to check accessibility features and accommodations.

# **Test Administrator Script**

# **Instructions for Preparing to Test**

| Say: | Today, you will take the Mathematics component of the Graduation Proficiency Assessment.                                                                                                    |
|------|----------------------------------------------------------------------------------------------------|
|      | You may not have any unapproved electronic devices at your desk, other than your testing device. Making calls, texting, taking pictures, and browsing the internet are not allowed. If you have any unapproved electronic devices with you right now, including cell phones and Bluetooth devices (headphones or microphones), please turn them off and raise your hand. If you are found to have unapproved electronic devices during testing, your test might not be scored. |

If a student raises their hand, collect the electronic device (or follow the school/district policy) and store it until testing for all students has been completed and all secure materials have been collected. Certain electronic devices may be allowed for accommodation purposes only during testing. Please contact your STC immediately if there are questions regarding electronic devices.

# Checking Audio (for Students Needing Text-to-Speech Only)

Say:Make sure your headphones are plugged in and put them on. On your screen below the "Sign<br/>In" button is a link called "Test Audio." Select the link to make sure you can hear through your<br/>headphones and adjust the volume to a comfortable level. You can adjust the volume in the<br/>test after you begin.The Text-to-Speech settings are located inside the TTS box to the right of each test question in<br/>TestNav. The TTS box has buttons with options to control reading speed and volume.

A screenshot of the **Test Audio** function is provided. TAs should assist students with audio adjustments as needed.

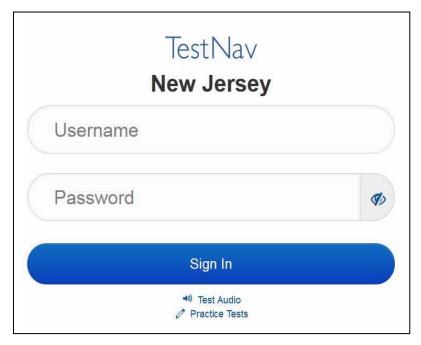

#### Instructions for Logging in

# Say:

Please sit quietly while I distribute your student testing tickets, scratch paper, and other materials. Do not log in until I tell you to do so.

Distribute testing tickets, scratch paper, pencils, mathematics reference sheets (if locally printed), and approved accessibility and accommodations tools, if needed, for certain students. If a student has a calculator accommodation in an approved IEP or 504 plan, make sure the student receives the appropriate device at the appropriate time.

# Say: Now, look at your student testing ticket and make sure it has your first and last name on it. Raise your hand if you do not have your ticket.

| STUDE                      | STUDENT TESTING TICKET                                                                                                    |  |  |
|----------------------------|----------------------------------------------------------------------------------------------------|--|--|
| Student:                   | SAMPLE STUDENT                                                                                                    |  |  |
| State ID#:                 | 1234567890                                                                                                    |  |  |
| Session:<br>Date of Birth: | Sample Session<br>2010-01-01                                                                                                    |  |  |
| Test:                      | Mathematics Graduation Proficiency                                                                                                    |  |  |
| 1                          | orized to take the electronic version of this test. You will be asked to provide the following information in order to access the vice. Please wait for the instructions from the test monitor before proceeding. |  |  |
| Select New J               | ersey in the TestNav Application.                                                                                                    |  |  |
| Username: 11               | 11111111 Password: ab1111                                                                                                    |  |  |
| (OPTIONAL)                 | _ocal Testing Device ID:                                                                                                    |  |  |

If a student has the wrong ticket, provide the correct student testing ticket to the student. If the correct student testing ticket is missing, contact your STC.

| Say: | Now, enter your Username as shown on the bottom of your ticket. |
|------|-----------------------------------------------------------------|
| -    | (Pause.)                                                        |
|      | Next, enter the Password as shown on your ticket.               |
|      | (Pause.)                                                        |
|      | Now, select the "Sign In" button.                               |
|      | (Pause.)                                                        |

| Say: | Find your name in the upper right corner of the screen. If the name you see is not yours, please raise your hand. You should now be on the "Available Tests" screen. Select the "Start" |
|------|----------------------------------------------------------------------------------------------------|
|      | button for Unit 1. You should see a "Welcome" screen.                                                                                                    |

Circulate throughout the room to make sure all students have successfully logged in. Retype the username and password for a student, if necessary. Passwords are not case sensitive. If any students do not see their correct name on the login screen, close TestNav, reopen it, and log the students back in with the correct student testing ticket.

#### Instructions for Administering Unit 1

|  | Select the "Start Test Now" box in the middle of the screen. Follow along while I read the directions on the screen. You may need to use the scroll bar on the right to follow along. Do |
|--|----------------------------------------------------------------------------------------------------|
|  | not select the "Start Section" button until I tell you to do so.                                                                                                    |

The directions in TestNav may vary according to the test form that was assigned to the student. Read these directions to students who were assigned any test form other than the screen reader test form.

#### All forms except screen reader:

| Say: | Today, you will take Unit 1 of the Mathematics component of the Graduation Proficiency<br>Assessment. There are two sections. In the first section, you may not use a calculator. In the<br>second section, you may use a calculator which is provided in the toolbar. You will not be<br>allowed to return to the first section of the test after you start the calculator section. You<br>must complete both the non-calculator and calculator sections within the time allowed. |
|------|----------------------------------------------------------------------------------------------------|
|      | Read each question. Then, follow the directions to answer each question. If a question asks you to show or explain your work, you must do so to receive full credit. Enter your response in the box provided on your screen. Only responses entered in the response box will be scored.                                                                                                    |
|      | If you do not know the answer to a question, you may bookmark it and go on to the next<br>question. When you finish the first section, you may review your answers and any questions<br>you may have bookmarked in this section only. Once you have reviewed your answers,<br>continue to the calculator section by submitting the answers for the first section. Raise your<br>hand if you need assistance continuing to the calculator section.                                  |

Read these directions only to students who were assigned the screen reader test form.

#### Screen reader forms only:

Today, you will take Unit 1 of the Mathematics component of the Graduation Proficiency Say: Assessment. There are two sections. In the first section, you may not use a calculator. In the second section, you may use a calculator which is provided in the toolbar. You will not be allowed to return to the first section of the test after you start the calculator section. You must complete both the non-calculator and calculator sections within the time allowed. Read each question. Then, follow the directions to answer each question. If a question asks you to show or explain your work, you must do so to receive full credit. Please complete your work on scratch paper and then read what you have written to the teacher. The teacher will help you enter your answer into the test on the computer. Work on scratch paper will not be scored. If you do not know the answer to a question, you may bookmark it and go on to the next question. When you finish the first section, you may review your answers and any questions you may have bookmarked in this section only. Once you have reviewed your answers, continue to the calculator section by submitting the answers for the first section. Raise your hand if you need assistance continuing to the calculator section.

#### Optional, if using handheld calculators

| Jay. | Raise your hand to receive your calculator when you are ready to move onto the calculator section. |
|------|----------------------------------------------------------------------------------------------------|
|      |                                                                                                    |

**Note:** Handheld calculators must be handled in accordance with the policies outlined in the *Spring 2024 Test Administrator Manual* and in the *Calculator Policy* which are available on the <u>New Jersey Assessments</u> <u>Resource Center under Educator Resources > Test Administration Resources</u>.

Say:This is the end of the directions on your screen. Do not go on until you are told to do so.<br/>A mathematics reference sheet is provided in the Exhibits tab.<br/>During testing, raise your hand if you have any difficulties with your testing device so that I<br/>can assist you. I will not be able to help you with test questions or the online tools during the<br/>test.Once you have checked your work in the calculator section, raise your hand and I will instruct<br/>you to log out of the test. I will then collect your student testing ticket and scratch paper.<br/>Once you have exited the test, you may not log back in.

Read from Option A, B, or C based on local policy (contact your STC with any questions).

| Say: | Option A:                                                                                                    |
|------|----------------------------------------------------------------------------------------------------|
|      | After I have collected your materials, sit quietly until the unit has ended.                                      |
|      | Option B:                                                                                                    |
|      | After I have collected your materials, I will dismiss you.                                                        |
|      | Option C:                                                                                                    |
|      | After I have collected your materials, you may read a book or other allowable materials until the unit has ended. |

# Say: Do you have any questions?

Answer any questions.

#### Instructions for Starting the Test

| Say: | Scroll to the bottom of the screen. |
|------|-------------------------------------|
|      | (Pause.)                            |
|      | Select the "Start Section" button.  |
|      | (Pause.)                            |
|      | You should now be in the test.      |

Pause to make sure all students are in the correct unit.

#### **Regular time:**

| Say: | You will have 90 minutes to complete both the non-calculator and calculator sections of this<br>unit. When there are 45 minutes of testing time left, I will remind you to move on to the<br>calculator section if you have not already done so. I will also let you know when you have 10<br>minutes of testing time left. |
|------|----------------------------------------------------------------------------------------------------|
|      | You may begin working now.                                                                                                    |

#### For extended time students only:

If students are testing with extended time accommodations, it may be necessary to adjust the amount of time students will have to complete this unit. Refer to the students' accommodations.

| Say: | Option A:<br>You will have hours to complete both the non-calculator and calculator sections of this<br>unit. I will let you know when you have minutes of testing time left. You may begin<br>working now.                       |
|------|----------------------------------------------------------------------------------------------------|
|      | Option B:                                                                                                    |
|      | You may take as much time as you need to complete both the non-calculator and calculator sections of this unit, up to the end of the school day. I will let you know when there are minutes remaining. You may begin working now. |

Write the starting time and stopping time in the timing box (**Figure 2.0** of the *Spring 2024 Test Administrator Manual,* Timing Box Example). Actively proctor while students are testing:

- Redirect students as necessary (Section 2.9.1).
- If technology issues occur during testing, assist students as needed. Follow the protocol in **Section 4.3**, as applicable, if any technology issues cause a disruption.
- Assist students in logging out of TestNav as they complete the unit (Section 4.4).
- Collect test materials as students complete testing (Section 2.10).
- If students have questions about an item, tell them, "Do the best you can." (Section 2.8)
- If students indicate that a test item is not functioning appropriately, refer to Section 4.3.1.
- Ensure that any absent students are locked out of the unit.

# Instructions for Taking a Break during Testing

The following are permitted during test administration at the discretion of the TA:

- One stretch break of up to three minutes is allowed for the entire classroom during testing for each unit. The stopping time should be adjusted by no more than three minutes if there is a stretch break.
- Individual restroom breaks are allowed during testing (do not adjust stop time except for students who have frequent breaks in accordance with row 2f of Table 2, Administrative Considerations, in the AF&A Manual which is available at the <u>New Jersey Assessments Resource Center</u>, located under Educator Resources > Test Administration Resources).

TAs must adhere to the following security measures:

- Students must be supervised at all times during breaks.
- Student screens must not be visible to other students.
- Students are not permitted to talk to each other during testing or breaks during testing.
- Students are not permitted to use unauthorized electronic devices, play games, or engage in
- 8 Test Administrator Script for Computer-Based Testing

L

activities that may compromise the validity of the test.

If taking a three-minute stand-and-stretch break during the unit:

| Jav. | Please stop testing and cover or turn off your screen. We will take a silent three-minute |
|------|-------------------------------------------------------------------------------------------|
|      | stretch break. No talking is allowed.                                                     |

After taking a classroom break, be sure students are seated and device screens are visible.

| Say: | You may now resume testing. |
|------|-----------------------------|
|      |                             |

#### Instructions for When 45 Minutes of Unit Time Remain

When 45 minutes of unit time remain (**Note:** Do not read the following text to students with an extended time accommodation.):

# Say:

You have 45 minutes remaining. As a reminder, both the non-calculator and calculator sections must be completed within this time.

#### Instructions for When 10 Minutes of Unit Time Remain

When 10 minutes of unit time remain (**Note:** Do not read the following text to students with an extended time accommodation.):

# Say: You have 10 minutes remaining.

Continue to actively proctor while students are testing.

# Instructions for Ending the Unit

When the unit time is finished, read the following (optional) "**Say**" box if there are students still actively testing. If a second unit will be administered after a short break, stop the directions after the students submit their final answers. Do not have students log out of TestNav. For the next unit, start at "Find your name..." at the end of the Instructions for Logging In section.

| Stop working. Testing time has now ended.                                 |
|---------------------------------------------------------------------------|
| Select the "Review" drop-down menu at the top left corner of your test.   |
| From the "Review" menu, scroll to the bottom and select "End of Section." |
| Select the "Submit Final Answers" button.                                 |
| Select the "Yes" button to exit the unit.                                 |
| I will now collect your student testing ticket and scratch paper.         |
|                                                                           |

Circulate throughout the room to make sure all students have successfully logged off. To log off, select the "User dropdown menu" at the top right corner and select "Sign out of TestNav." Then, collect student testing tickets and scratch paper. Also, collect any handheld calculators that were used.

- Ensure all students are in **Completed** status for the unit in PearsonAccess<sup>next</sup> at the end of the unit.
- Return all test materials to your STC. Report any missing materials and absent students.
- Report any testing irregularities to your STC.

If more than one unit is being administered on the same day, allow students to take a short break (e.g., restroom break or stretch break) or an extended break (e.g., lunch). Once students have returned and are seated, read the appropriate script to move on to the next unit.

# Mathematics Component of NJGPA – Unit 2

# Using the Test Administrator Script

The administration script in this section will be used for Unit 2 for Mathematics component of NJGPA. The script must be used with the *Spring 2024 Test Administration Manual*. On the first read through, TAs are required to adhere to the scripts provided in this manual for administering the Mathematics component of NJGPA. Read word-for-word the bold instructions in each "**Say**" box to students. Do not modify or paraphrase the wording in the "**Say**" boxes. Some of the "**Say**" boxes are outlined with a dashed line and should **only** be read aloud if they are applicable to the students testing. Some directions may differ slightly by unit and are noted within the administration script. Text that is outside the "**Say**" boxes includes directions for the TAs to follow and should not be read to the students.

| Unit                       | Unit Testing Time | Required Materials                                                              | Start Time | Stop Time |
|----------------------------|-------------------|---------------------------------------------------------------------------------|------------|-----------|
| Unit 2:<br>Calculator Unit | 90 minutes        | <ul><li>Student testing tickets</li><li>Pencils</li><li>Scratch paper</li></ul> |            |           |

# Math Component of NJGPA Testing Times and Materials – Unit 2

Before students can begin testing, the test session must be started in PearsonAccess<sup>next</sup>. Additionally, the unit must be unlocked (refer to **Section 4.2** of the *Spring 2024 Test Administrator Manual* for more information). Speak to your STC to determine who will complete these two tasks prior to testing. TAs must make sure all testing devices are turned on and have the TestNav app open. Make sure all testing devices display the **Sign-In** screen as shown under the Checking Audio section. Make sure headphones are plugged in for all students using text-to-speech and do an audio check prior to launching TestNav.

It is critical to ensure that students have the appropriate accessibility features and accommodations prior to testing. To verify student accessibility features and accommodations, reach out to your STC. Refer to **Section 6.1** and **Section 6.2** of the *Spring 2024 Test Administrator Manual* for further instructions on how to check accessibility features and accommodations.

# **Test Administrator Script**

# **Instructions for Preparing to Test**

| Say: | Today, you will take the Mathematics component of the Graduation Proficiency Assessment.                                                                                                    |
|------|----------------------------------------------------------------------------------------------------|
|      | You may not have any unapproved electronic devices at your desk, other than your testing device. Making calls, texting, taking pictures, and browsing the internet are not allowed. If you have any unapproved electronic devices with you right now, including cell phones and Bluetooth devices (headphones or microphones), please turn them off and raise your hand. If you are found to have unapproved electronic devices during testing, your test might not be scored. |

If a student raises their hand, collect the electronic device (or follow the school/district policy) and store it until testing for all students has been completed and all secure materials have been collected. Certain electronic devices may be allowed for accommodation purposes only during testing. Please contact your STC immediately if there are questions regarding electronic devices.

### Checking Audio (for Students Needing Text-to-Speech Only)

| Say: | Make sure your headphones are plugged in and put them on. On your screen below the "Sign<br>In" button is a link called "Test Audio." Select the link to make sure you can hear through your<br>headphones and adjust the volume to a comfortable level. You can adjust the volume in the<br>test after you begin. |
|------|----------------------------------------------------------------------------------------------------|
|      | The Text-to-Speech settings are located inside the TTS box to the right of each test question in TestNav. The TTS box has buttons with options to control reading speed and volume.                                                                                                    |

A screenshot of the **Test Audio** function is provided. TAs should assist students with audio adjustments as needed.

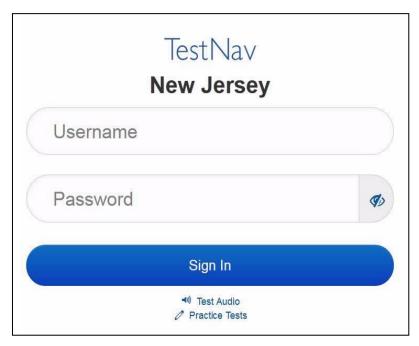

#### Instructions for Logging in

# Say: Please sit quietly while I distribute your student testing tickets, scratch paper, and other materials. Do not log in until I tell you to do so.

Distribute testing tickets, scratch paper, pencils, mathematics reference sheets (if locally printed), and approved accessibility and accommodations tools, if needed, for certain students. If a student has a calculator accommodation in an approved IEP or 504 plan, make sure the student receives the appropriate device at the appropriate time.

# Say: Now, look at your student testing ticket and make sure it has your first and last name on it. Raise your hand if you do not have your ticket.

| STUDENT TESTING TICKET                                                                                                    |                                    |  |
|----------------------------------------------------------------------------------------------------|------------------------------------|--|
| Student:                                                                                                    | SAMPLE STUDENT                     |  |
| State ID#:                                                                                                    | 1234567890                         |  |
| Session:<br>Date of Birth:                                                                                                    | Sample Session<br>2010-01-01       |  |
| Test:                                                                                                    | Mathematics Graduation Proficiency |  |
| You are authorized to take the electronic version of this test. You will be asked to provide the following information in order to access the test on the device. Please wait for the instructions from the test monitor before proceeding. |                                    |  |
| Select New Jersey in the TestNav Application.                                                                                                    |                                    |  |
| Username: 111111111 Password: ab1111                                                                                                    |                                    |  |
| (OPTIONAL) Local Testing Device ID:                                                                                                    |                                    |  |

If a student has the wrong ticket, provide the correct student testing ticket to the student. If the correct student testing ticket is missing, contact your STC.

| Say: | Now, enter your Username as shown on the bottom of your ticket. |
|------|-----------------------------------------------------------------|
|      | (Pause.)                                                        |
|      | Next, enter the Password as shown on your ticket.               |
|      | (Pause.)                                                        |
|      | Now, select the "Sign In" button.                               |
|      | (Pause.)                                                        |

| July. | Find your name in the upper right corner of the screen. If the name you see is not yours, please raise your hand. You should now be on the "Available Tests" screen. Select the "Start" |
|-------|----------------------------------------------------------------------------------------------------|
|       | button for Unit 2. You should see a "Welcome" screen.                                                                                                    |

Circulate throughout the room to make sure all students have successfully logged in. Retype the username and password for a student, if necessary. Passwords are not case sensitive. If any students do not see their correct name on the login screen, close TestNav, reopen it, and log the students back in with the correct student testing ticket.

#### **Instructions for Administering Each Unit**

# Say: Select the "Start Test Now" box in the middle of the screen. Follow along while I read the directions on the screen. You may need to use the scroll bar on the right to follow along. Do not select the "Start Section" button until I tell you to do so.

The directions in TestNav may vary according to the test form that was assigned to the student. Read these directions to students who were assigned any test form other than the screen reader test form.

#### All forms except screen reader:

Say:Today, you will take Unit 2 of the Mathematics component of the Graduation Proficiency<br/>Assessment. You will be able to use a calculator. A calculator is provided in the toolbar for<br/>your use.Read each question. Then, follow the directions to answer each question. If a question asks<br/>you to show or explain your work, you must do so to receive full credit. Enter your response<br/>in the box provided on your screen. Only responses entered in the response box will be<br/>scored. If you do not know the answer to a question, you may bookmark it and go on to the<br/>next question. If you finish early, you may review your answers and any questions you may<br/>have bookmarked.

Read these directions only to students who were assigned the screen reader test form.

#### Screen reader forms only:

# Say:Today, you will take Unit 2 of the Mathematics component of the Graduation Proficiency<br/>Assessment. You will be able to use a calculator. A calculator is provided in the toolbar for<br/>your use.Read each question. Then, follow the directions to answer each question. If a question asks<br/>you to show or explain your work, you must do so to receive full credit. Please complete your<br/>work on scratch paper and then read what you have written to the teacher. The teacher will<br/>help you enter your answer into the test on the computer. Work on scratch paper will not be<br/>scored. If you do not know the answer to a question, you may bookmark it and go on to the<br/>next question. If you finish early, you may review your answers and any questions you may<br/>have bookmarked.

#### Optional, if using handheld calculators

| 1    |                                             |
|------|---------------------------------------------|
| Say: | Raise your hand to receive your calculator. |

**Note:** Handheld calculators must be handled in accordance with the policies outlined in the *Spring 2024 Test Administrator Manual* and in the *Calculator Policy* which are available on the <u>New Jersey Assessments</u> <u>Resource Center</u> under **Educator Resources > Test Administration Resources**.

Say:This is the end of the directions on your screen. Do not go on until you are told to do so.<br/>A mathematics reference sheet is provided in the Exhibits tab.<br/>During testing, raise your hand if you have any difficulties with your testing device so that I<br/>can assist you. I will not be able to help you with test questions or the online tools during the<br/>test.Once you have checked your work in this unit, raise your hand and I will instruct you to log<br/>out of the test. I will then collect your student testing ticket and scratch paper. Once you have<br/>exited the test, you may not log back in.

Read from Option A, B, or C based on local policy (contact your STC with any questions).

| Say: | Option A:                                                                                                    |
|------|----------------------------------------------------------------------------------------------------|
| -    | After you have logged out of the test, sit quietly until the unit has ended.                                      |
|      | Option B:                                                                                                    |
|      | After you have logged out of the test, I will dismiss you.                                                        |
|      | Option C:                                                                                                    |
|      | After you have logged out of the test, you may read a book or other allowable materials until the unit has ended. |

Say:

Do you have any questions?

Answer any questions.

#### **Instructions for Starting the Test**

| Say: | Scroll to the bottom of the screen. |
|------|-------------------------------------|
|      | (Pause.)                            |
|      | Select the "Start Section" button.  |
|      | (Pause.)                            |
|      | You should now be in the test.      |

Pause to make sure all students are in the correct unit.

#### **Regular time:**

| Say: | You will have 90 minutes to complete this unit. I will let you know when you have 10 minutes of testing time left. |   |
|------|----------------------------------------------------------------------------------------------------|---|
|      | You may begin working now.                                                                                         | ļ |

#### For extended time students only:

If students are testing with extended time accommodations, it may be necessary to adjust the amount of time students will have to complete this unit. Refer to the students' accommodations.

| Say: | Option A:<br>You will have hours to complete this unit. I will let you know when you have<br>minutes of testing time left. You may begin working now.                          |
|------|----------------------------------------------------------------------------------------------------|
|      | Option B:                                                                                                    |
|      | You may take as much time as you need to complete this unit, up to the end of the school day. I will let you know when there are minutes remaining. You may begin working now. |

Write the starting time and stopping time in the timing box (**Figure 2.0** of the *Spring 2024 Test Administrator Manual,* Timing Box Example). Actively proctor while students are testing:

- Redirect students as necessary (Section 2.9.1).
- If technology issues occur during testing, assist students as needed. Follow the protocol in **Section 4.3**, as applicable, if any technology issues cause a disruption.
- Assist students in logging out of TestNav as they complete the unit (Section 4.4).
- Collect test materials as students complete testing (Section 2.10).
- If students have questions about an item, tell them, "Do the best you can." (Section 2.8)
- If students indicate that a test item is not functioning appropriately, refer to Section 4.3.1.
- Ensure that any absent students are locked out of the unit.

#### Instructions for Taking a Break during Testing

The following are permitted during test administration at the discretion of the TA:

- One stretch break of up to three minutes is allowed for the entire classroom during testing for each unit. The stopping time should be adjusted by no more than three minutes if there is a stretch break.
- Individual restroom breaks are allowed during testing (do not adjust stop time except for students who have frequent breaks in accordance with row 2f of Table 2, Administrative Considerations, in the AF&A Manual which is available at the <u>New Jersey Assessments Resource Center</u>, located under Educator Resources > Test Administration Resources).

TAs must adhere to the following security measures:

- Students must be supervised at all times during breaks.
- Student screens must not be visible to other students.
- Students are not permitted to talk to each other during testing or breaks during testing.
- Students are **not permitted** to use unauthorized electronic devices, play games, or engage in activities that may compromise the validity of the test.

If taking a three-minute stand-and-stretch break during the unit:

Say:

Please stop testing and cover or turn off your screen. We will take a silent three-minute stretch break. No talking is allowed.

\_\_\_\_\_

After taking a classroom break, be sure students are seated and device screens are visible.

Say: You may now resume testing.

# Instructions for When 10 Minutes of Unit Time Remain

When 10 minutes of unit time remain (**Note:** Do not read the following text to students with an extended time accommodation.):

Say: You have 10 minutes remaining.

Continue to actively proctor while students are testing.

### Instructions for Ending the Unit

When the unit time is finished, read the following (optional) "Say" box if there are students still actively testing.

| Say: | Stop working. Testing time has now ended.                                 |
|------|---------------------------------------------------------------------------|
| ,    | Select the "Review" drop-down menu at the top left corner of your test.   |
|      | From the "Review" menu, scroll to the bottom and select "End of Section." |
|      | Select the "Submit Final Answers" button.                                 |
|      | Select the "Yes" button to exit the unit.                                 |
|      | I will now collect your student testing ticket and scratch paper.         |
|      | lj                                                                        |

Circulate throughout the room to make sure all students have successfully logged off. To log off, select the "User dropdown menu" at the top right corner and select "Sign out of TestNav." Then, collect student testing tickets and scratch paper. Also, collect any handheld calculators that were used.

- Ensure all students are in **Completed** status for the unit in PearsonAccess<sup>next</sup> at the end of the unit.
- Return all test materials to your STC. Report any missing materials and absent students.
- Report any testing irregularities to your STC.

If more than one unit is being administered on the same day, allow students to take a short break (e.g., restroom break or stretch break) or an extended break (e.g., lunch). Once students have returned and are seated, read the appropriate script to move on to the next unit.